2021

## GUIA PLATAFORMA EDITORIAL | VERSÃO PT

REVISTA IBEROAMERICANA DE DIAGNÓSTICO Y EVALUACIÓN — E AVALIAÇÃO PSICOLÓGICA

## Conteúdo

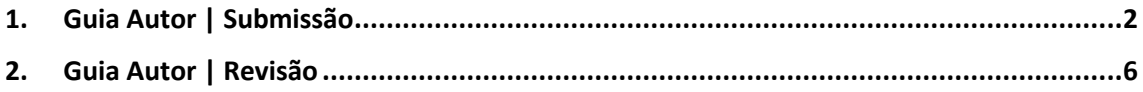

<span id="page-2-0"></span>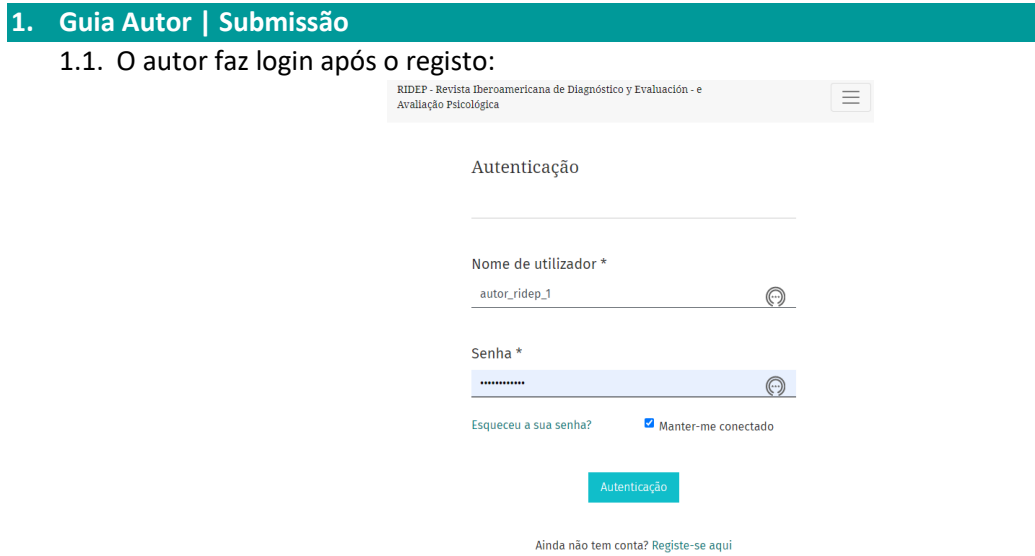

## 1.2. Surge a página:

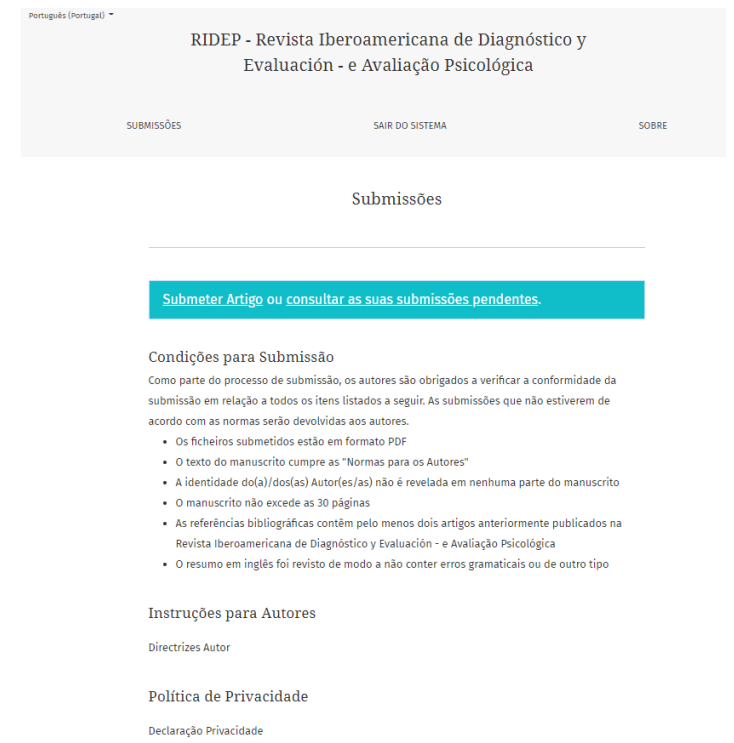

1.3. O autor clica em "submeter artigo" e surge:

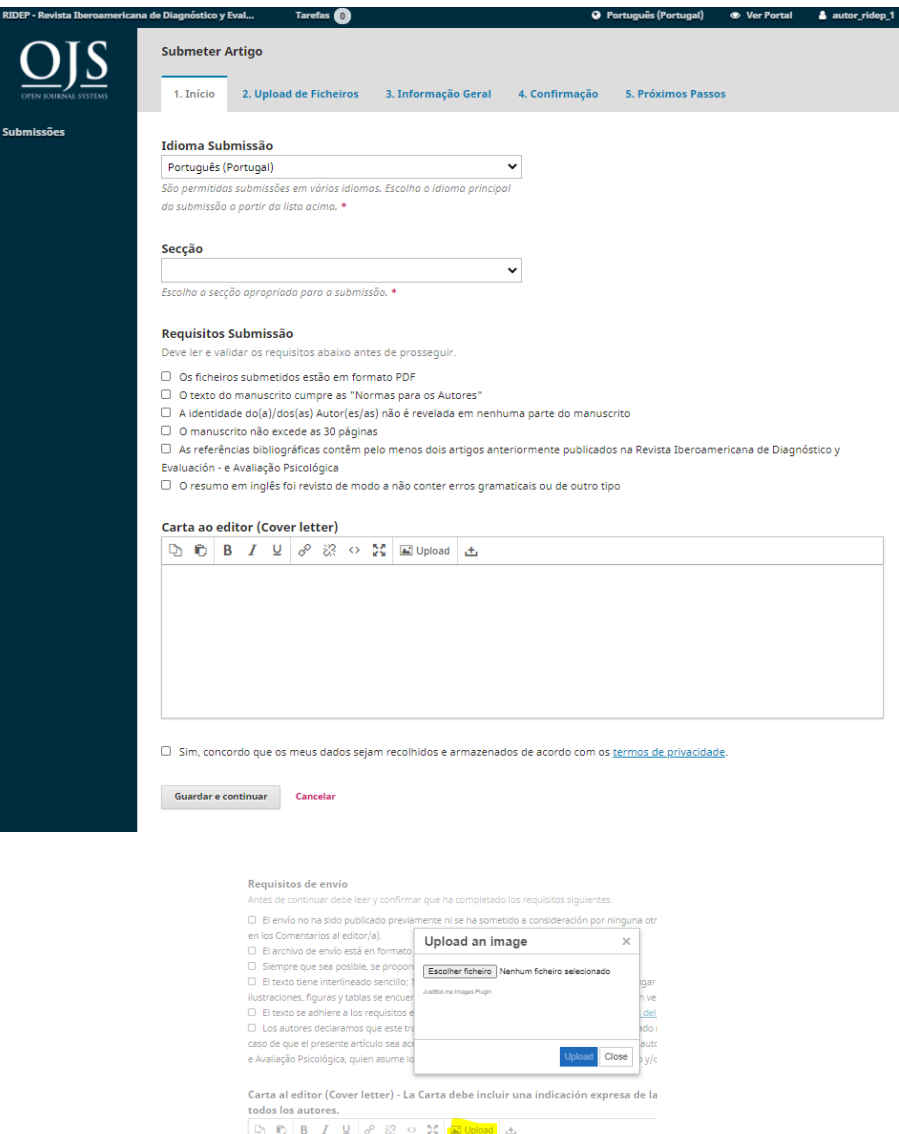

De seguida deve escolher o idioma, a secção, validar os requisitos, e introduzir a carta ao editor (jpeg).

1.4. Avança para o separador de "Upload de ficheiros" e surge a seguinte janela:

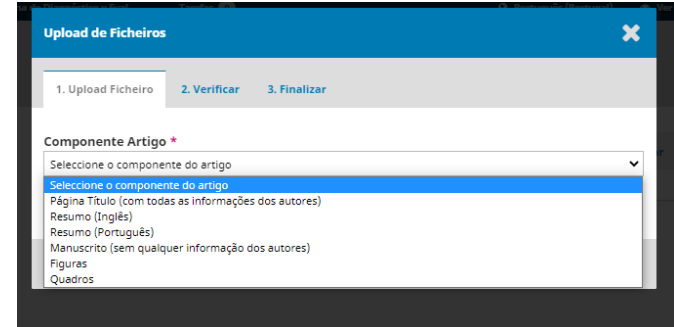

Deve selecionar o ficheiro a introduzir.

![](_page_4_Picture_33.jpeg)

Clicar em continuar.

![](_page_4_Picture_34.jpeg)

Clicar em continuar.

![](_page_4_Picture_35.jpeg)

Clicar em "adicionar outro ficheiro". Proceder da mesma forma até concluir o upload de todos os ficheiros "Resumo (Português), Abstract (Inglês), Manuscrito".

No último clicar em "concluir".

1.5. Surge a página onde pode confirmar todos os ficheiros carregados. Clique em "Guardar e continuar".

![](_page_4_Picture_36.jpeg)

1.6. No separador "Informação geral" deve introduzir os dados solicitados e adicionar os autores do manuscrito.

![](_page_5_Picture_40.jpeg)

1.7. Avance para "Confirmação" onde pode "Concluir a submissão"

![](_page_5_Picture_3.jpeg)

Após clicar em "concluir a submissão" surge a janela de confirmação:

![](_page_5_Picture_5.jpeg)

Depois da confirmação surge a seguinte janela:

![](_page_6_Picture_20.jpeg)

## <span id="page-6-0"></span>**2. Guia Autor | Revisão**

2.1. Após a Revisão estar concluída o autor recebe uma mensagem e na sua área pessoal surge uma nova tarefa e fica assinalado que "foram solicitadas revisões"

![](_page_6_Picture_21.jpeg)

2.2. Clicando no manuscrito surge o Painel seguinte com a notificação da Decisão editorial e com o documento anexo onde consta a revisão.

![](_page_7_Picture_15.jpeg)

Pode "Enviar mensagem" e adicionar os ficheiros de revisão.

![](_page_8_Picture_2.jpeg)

![](_page_8_Picture_3.jpeg)